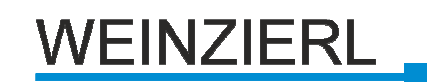

# **KNX ENO 634 (32-Kanal AP)**

# Bidirektionales Gateway zwischen EnOcean und KNX-Bus

Bedien- und Montageanleitung

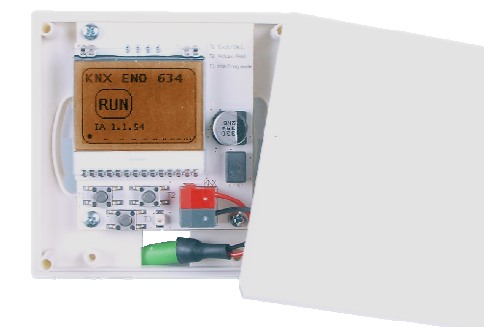

Abb. 1: KNX ENO 634

# **Anwendung**

Das Gerät KNX ENO 634 dient als bidirektionales Gateway zwischen EnOcean Funkgeräten und dem KNX -Bus. Mit diesem Gerät können die Befehle und Messwerte von EnOcean Funksensoren auf den KNX Bus übertragen werden, um zum Beispiel KNX Aktoren zu steuern. Ebenso können EnOcean Funkaktoren über KNX gesteuert werden.

Das Gerät orientiert sich bei den EnOcean Geräten nach den EnOcean Equipment Profilen (EEP). Das jeweils verwendete Profil ist in der Regel in den Datenblättern der Sensoren angegeben.

Zur Ansteuerung von EnOcean Aktoren werden entsprechende EEPs emuliert. Das heißt, das Gateway sendet Funktelegramme wie zum Beispiel ein Taster oder ein Fensterkontakt.

Weitere Informationen zu den EnOcean Equipment Profilen finden Sie unter http://www.enoceanalliance.org.

Zusätzlich bietet das Gateway Logik- und Regelungsfunktionen und beinhaltet einen Funk-Repeater. Es verfügt über 32 Kanäle, die mit jeweils einer der folgenden Funktionen belegt werden können:

- Link von EnOcean Sensoren zu KNX
	- **Schaltfunktionen** 
		- **Schalten**
		- Dimmen
		- Jalousie
		- Szene
	- Fenstergriffe
	- Fensterkontakte
	- Zugangskartenschalter
	- Druckschalter
	- Temperatursensoren
	- Feuchtigkeitssensoren
	- Lichtsensoren
- Anwesenheitssensoren
- Gassensoren
- Raumbediengeräte
- Automatisierte Zählerablesegeräte
- Umweltsensoren
- Digitaleingänge
- Link von KNX zu EnOcean Aktoren
	- Schalten
	- Dimmen
	- Jalousie
	- HKL Antrieb für Stellventile
- Regelung/Logik
	- **Zeitschalter** 
		- Einschaltverzögerungen
		- Nachlaufschaltungen
		- Regelung und Steuerung
			- Zweipunkt (Byte und Float)
			- Kontinuierlich (Float)
			- Wärme-Bedarfsanforderung
			- Lichtsteuerung
	- Logikfunktionen
		- Gatter (z.B. AND, OR, XOR)
		- Impulsschaltung (Toggle)
	- **Sonstige** 
		- **Trigger**
		- Wertgeber
		- Überwachung (Watchdog)

Die Konfiguration des Gerätes und der Kanäle erfolgt mit der ETS-Software über den KNX Bus. Zum Einlernen der Funkkomponenten dienen die Tasten und das Display im Gerät.

# **Montage und Anschluss**

Die Montage kann Aufputz z.B. auf Mauerwerk oder Holz erfolgen. Die Montagelöcher passen für eine 55 mm Unterputzdose.

Bei der Wahl des Montageorts ist die Reichweite der EnOcean-Geräte zu beachten, die mit dem Gerät verknüpft werden sollen. Abschirmende Objekte (z.B. Metallschränke) oder Störsender (z.B. Computer, elektronische Trafos, Vorschaltgeräte) in der Nähe des Gateways sind zu vermeiden.

Weitere Informationen zur Reichweitenplanung und HF-Durchdringung sind in den Datenblättern der Sensoren und unter www.enocean.com zu finden.

Der Anschluss des Gerätes an den KNX-Bus erfolgt mit einer Busklemme. Die richtige Polung der Klemme gemäß Aufdruck im Gerät ist zu beachten. Die Spannungsversorgung des Gerätes erfolgt über den Bus.

# **Zustand bei Inbetriebnahme**

Im Auslieferungszustand hat ein Gateway die individuelle Adresse 15.15.255. Es sind keine Gruppenadressen und keine Verbindungen zu Sensoren und Aktoren belegt.

# **Bedientaster**

Die Taster im Gerät werden nur für die Inbetriebnahme benötigt und sind bei geschlossenem Gerät nicht zugänglich.

**Tastendruck T1 lang (Del.):** Löschen der gespeicherten Geräte aus dem aktuell sichtbaren Kanal (Siehe Kap. "Löschen von Funk-Sensoren" und "Löschen von Funk-Aktoren")

**Tastendruck T1 kurz (Exit):** Kanal-/Lernmodus verlassen

**Tastendruck T2 lang (Add.):** Start Lernmodus (Siehe Kap. "Einlernen von Funk-Sensoren" und "Einlernen von Funk-Aktoren")

**Tastendruck T2 kurz (Activ):** Aktivieren bzw. Umschalten der Kanäle 1-32

**Tastendruck T3 (KNX Prog. Mode):** Aktivieren KNX Lernmodus. (Siehe Kap. "Programmierung der individuellen Adresse")

Ein langer Tastendruck wird erkannt, wenn eine Taste länger als 2 Sekunden betätigt wird.

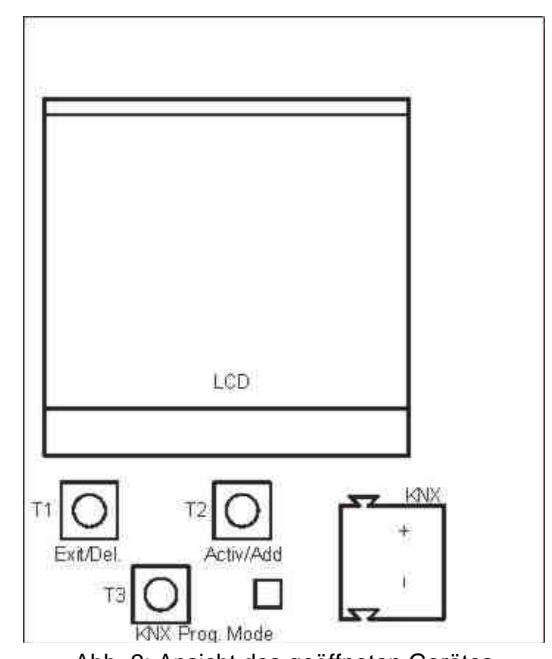

Abb. 2: Ansicht des geöffneten Gerätes

# **LCD Display**

Das eingebaute Display dient der Inbetriebnahme und Systemdiagnose. Im normalen Betrieb wird es nicht benötigt und ist bei geschlossenem Gerät nicht sichtbar.

Das Display zeigt im Hauptmenü den Gerätenamen, den Betriebsmodus (z.B., RUN') und seine individuelle KNX Adresse an. (Abb. 3)

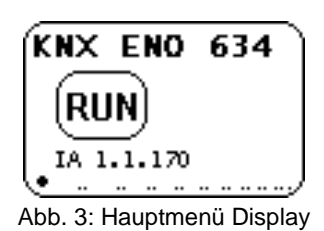

Die Signalstärke der empfangenen Funktelegramme wird als Balken am unteren Displayrand visualisiert. Ist ein Telegramm einem oder mehreren Kanälen zugeordnet, wird dies in einer Matrix im Display dargestellt.

Während der Kanalauswahl werden im Display in der ersten Zeile die Kanalnummer und der in der ETS eingestellte Text angezeigt ("1 Rocker" in Abb. 4). In der zweiten Zeile ist der Kanaltyp (Sensor/Aktor) und dazugehörige EnOcean Equipment Profile (EEP) zu sehen. Der Kanaltyp wird am rechten Rand als grafisches Symbol dargestellt. Die Anzahl der benutzten und verfügbaren Kanallinks wird in der dritten Zeile angezeigt. In der letzten Zeile ist der Signalstärke-Balken sichtbar

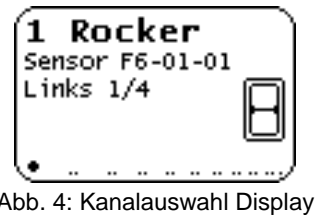

# **Zuweisung der individuellen Adresse**

Zur Programmierung der individuellen Adresse (KNX) über die ETS muss die Programmiertaste T3 ("KNX Prog. mode", Abb. 2) gedrückt werden. Bei aktivem Programmier- bzw. Lernmodus leuchtet die rote LED ("KNX Prog. mode"). Diese erlischt, wenn das Gerät die individuelle Adresse erfolgreich erhalten hat. Anschließend können die Gruppenadressen und Parametereinstellungen durch die ETS programmiert werden.

# **Verknüpfung mit EnOcean-Geräten**

Vor der Verknüpfung der EnOcean-Geräte müssen die Funktionen der einzelnen Kanäle mit der ETS programmiert werden. Pro Kanal kann in der Regel nur ein EnOcean-Gerät eingelernt werden. Bei Tastsensoren, Fenstergriffen und Fensterkontakten können bis zu vier Verknüpfungen pro Kanal erstellt werden.

Bei Aktorkanälen können beliebig viele Funkaktoren eingelernt werden.

# **Einlernen von Funk-Sensoren**

Die Bedienung des Gateways während des Einlernens von Funk-Sensoren erfolgt durch die zwei Taster unter dem Display.

Befindet sich das Gerät im normalen Betrieb, schaltet der Taster T2 durch kurze Betätigungen in den Kanalmodus und weiter in den nächsten Kanal. Das Display zeigt dabei die aktuelle Kanalnummer und die Anzahl der verbundenen Geräte an. Ebenso wird bei jedem Kanal der in ETS eingegeben Text angezeigt (Abb. 4).

Durch langes Drücken von T2 auf dem gewünschten Kanal wird der Lernmodus aktiviert. Nun kann ein Funk-Sensor mit dem Kanal verbunden werden. Dazu muss die eingestellte Funktion übereinstimmen. Durch Drücken der Lerntaste des Sensors wird der Sensor eingelernt. Fenstergriffe und Schaltmodule müssen zum Einlernen betätigt werden, da sie keine Lerntaste besitzen.

Um während des Einlernens zu verhindern, dass andere sendende Geräte durch zufällige Betätigung ungewünscht gespeichert werden, kann ein Gerät auch erst nach 3-facher Betätigung eingelernt werden. Dazu muss in den allgemeinen Parametern 'Lerne Schalter/Griffe (RPS) nach 3 Tel.' ausgewählt werden.

Der Sensor muss innerhalb von 10 Sekunden drei Mal betätigt werden.

Der Lernmodus wird durch eine kurze Betätigung des linken Tasters T1, sowie automatisch nach 5 Minuten ohne Bedienung beendet.

## **Kurzanleitung Einlernen von Funk-Sensoren:**

- 1. T2 kurz drücken, um den gewünschten Kanal auszuwählen.
- 2. T2 lang drücken, um den Lernmodus zu aktivieren ("Wait for ENO...").
- 3. Den Lernmodus am Funk-Sensor aktivieren.
- 4. Der Sensor ist nun eingelernt

# **Löschen von Funk-Sensoren**

Eingelernte Sensoren können durch mehrere Möglichkeiten gelöscht werden. Mit einem langen Tastendruck auf T1 wird der Löschmodus für den aktuellen Kanal aktiviert. Durch Drücken der Lerntaste des Sensors, wird dieser aus dem KNX ENO 634 gelöscht. Ebenso ist es möglich, durch Drücken von T2 ("All") bei aktiviertem Löschmodus, alle eingelernten Sensoren des ausgewählten Kanals zu löschen. Dazu müssen die Sensoren nicht betätigt werden.

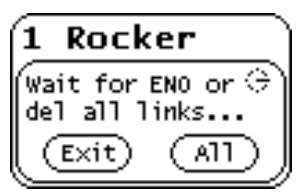

Abb. 5: Löschen von Zuordnungen

Durch Programmieren des Applikationsprogramms über die ETS werden alle eingelernten Sensoren aller Kanäle gelöscht, wenn die Funktion "Alle Links nach Download löschen" in den allgemeinen Parametern aktiviert ist.

Wurde die Funktion eines Kanals geändert, löscht Programmieren der Parameter über die ETS die Verknüpfungen des geänderten Kanals.

Der Lernmodus wird durch eine kurze Betätigung des linken Tasters T1, sowie automatisch nach 5 Minuten ohne Bedienung beendet.

### **Kurzanleitung Löschen von Funk-Sensoren:**

- 1. T2 kurz drücken, um den gewünschten Kanal auszuwählen.
- 2. T1 lang drücken, um den Löschmodus zu aktivieren ("Wait for ENO or del all links...").
- 3. Den Lernmodus am gewünschten Funk-Sensor aktivieren, um diesen zu löschen. Alternativ:

T2 lang drücken, um alle eingelernten Funk-Sensoren aus dem ausgewähltem Kanal zu löschen.

# **Einlernen von Funk-Aktoren**

Die Bedienung des Gateways während des Einlernens von Aktoren erfolgt ähnlich wie bei dem Einlernen von Sensoren. Als erstes muss am Aktor der Lernmodus aktiviert werden. Durch langes Drücken von T2 beim gewünschten Kanal wird der Lernmodus im Gateway aktiviert. Im Display erscheint die "Select key:" Auswahl (Abb. 6). Hier kann man mit dem Taster T2 der Druckpunkt (oben oder unten) des Lerntelegramms ausgewählt werden. Bei manchen Aktoren müssen die beiden Druckpunkte getrennt eingelernt werden.

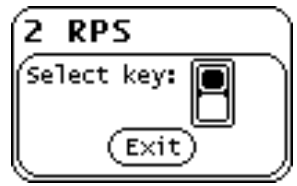

Abb. 6: Auswahl des Lerntelegramms

Nun wird der Taster T2 lang gedrückt, um dem im Lernmodus stehenden Aktor ein Lern-Telegramm zu senden (Im Display erscheint kurz "RF"). Ist dies geschehen, kann der Lernmodus des Aktors wieder beendet werden und der Aktor ist eingelernt.

Der Lernmodus wird durch eine kurze Betätigung des linken Tasters T1, sowie automatisch nach 5 Minuten ohne Bedienung beendet.

Die Aktivierung des Lernmodus des Aktors ist dem Datenblatt des jeweiligen Aktors zu entnehmen.

### **Kurzanleitung Einlernen von Funk-Aktoren:**

- 1. T2 kurz drücken, um den gewünschten Kanal auszuwählen.
- 2. Den Lernmodus am Funk-Aktor aktivieren.
- 3. T2 lange drücken, um den Lernmodus des Gateways zu aktivieren.
- 4. T2 kurz drücken, um den Druckpunkt auszuwählen.
- 5. T2 lange drücken, um dem Aktor ein Lern-Telegramm zu senden (Display: "RF")

# **Löschen von Funk-Aktoren**

Die Verknüpfungen zu Funk-Aktoren werden in den jeweiligen Aktoren gespeichert. Diese können bei vielen Typen lokal am Gerät gelöscht werden ohne das Gateway zu betätigen.

Bei einigen Aktoren ist es aber auch möglich, einzelne Verknüpfungen mit Hilfe von Lern-Telegrammen zu löschen. In diesem Fall funktioniert das Löschen von Aktoren wie das Einlernen. Der Aktor muss dazu in den Lösch-Modus gesetzt werden. Jede eingelernte Verknüpfung muss über den Lernmodus am Gateway gelöscht werden. Details sind dem Datenblatt des jeweiligen Aktors zu entnehmen.

# **Normaler Betrieb**

## **Funksensoren:**

Wenn im normalen Betrieb das Telegramm eines EnOcean-Gerätes empfangen wird, prüft jeder Kanal, ob ihm dieses Gerät zugeordnet ist. Falls ja, wird der Kanal in einer Matrix auf dem LCD kurz angezeigt und ein oder mehrere der Funktion entsprechenden Telegramme auf den Bus gesendet. Die Sendehäufigkeit am Bus wird vom EnOcean-Sensor bestimmt. Das Gateway sendet nur dann ein Telegramm auf den KNX-Bus, wenn ein entsprechendes EnOcean-Telegramm empfangen wurde.

Ist ein empfangenes EnOcean-Telegramm keinem Kanal zugeordnet, wird nur die Signalstärke im Display mit einem Balken dargestellt.

# **Funkaktoren:**

Empfängt das Gateway vom KNX-Bus ein Telegramm, das mit einem Aktorkanal verknüpft ist, werden ein oder mehrere Funktelegramme für diesen Kanal gesendet.

# **Interne Verknüpfungen**

Für einige Anwendungen ist es erforderlich, KNX Datenpunkte (Kommunikationsobjekte) verschiedener Kanäle miteinander zu verknüpfen. So können Messwerte von Sensorkanälen mit Eingängen von Regelungskanälen verbunden werden. Es können aber auch Funksensoren mit Funkaktoren verbunden werden.

Datenpunkte können in der ETS verknüpft werden, indem dieselbe Gruppenadresse an ein Ausgangsund an ein Eingangsobjekt vergeben wird. Dabei werden die übergebenen Werte auch auf den Bus gesendet.

Im Gegensatz dazu, sind interne Verknüpfungen dafür vorgesehen, Kommunikationsobjekte direkt zu verknüpfen, ohne Telegramme auf dem KNX-Bus zu senden. Hierzu müssen in der ETS keine Gruppenadressen zugewiesen werden. Interne Verknüpfung können im Parameterdialog der ETS erstellt werden. Dazu muss im Empfängerkanal die Kommunikationsobjekt-Nummer des gewünschten Ausgangskanals gewählt werden. Der Wert des gewünschten Objekts wird dann intern in das Empfangsobjekt kopiert und setzt die zugehörige Funktion um.

# **Gateway Funktionen**

Für jeden der 32 Kanäle kann eine der folgenden Funktionen ausgewählt werden. Die Auswahl erfolgt im Parameter-Dialog der ETS.

# **Link von EnOcean Sensor zu KNX**

Folgende Sensor-Funktionen stehen in den Parametern zur Auswahl:

### - **RPS Schalter**

| Kanaltyp                               | Link von EnOcean Sensor zu KNX             |  |
|----------------------------------------|--------------------------------------------|--|
| Sensortyp                              | <b>RPS Schalter</b>                        |  |
| Angezeigter Text                       | Rocker                                     |  |
| Schaltertyp                            | 4 Wippen                                   |  |
| KNX Funktion Wippe A                   | Schalten - Ein/Aus (Wippe Oben/Unten)      |  |
| <b>KNX Funktion Wippe B</b>            | Dimmen - Heller/Dunkler (Wippe Oben/Unten) |  |
| KNX Funktion Wippe C                   | Jalousie - Auf/Ab (Wippe Oben/Unten)       |  |
| KNX Funktion Wippe D                   | Szene - a/b (Wippe Oben/Unten)             |  |
| Szenennummer a                         | Szene 1                                    |  |
| Szenennummer b                         | Szene 2                                    |  |
| Szene bei langem Tastendruck speichern | Nein                                       |  |

Abb. 7: RPS Schalter (Sensor)

Es gibt Schaltertypen mit ein, zwei und vier Wippen. Dabei können den Wippen (A-D) folgende Funktionsweisen zugewiesen werden:

### **Schalten – Ein/Aus**

#### **Aus/Ein (Wippe oben/unten)**

Bei kurzem oder langem Tastendruck auf die obere Taste wird ein AUS-Telegramm gesendet, auf die untere ein EIN-Telegramm.

#### **Ein/Aus (Wippe oben/unten)**

Wie Funktion zuvor, jedoch Wippe oben und unten getauscht.

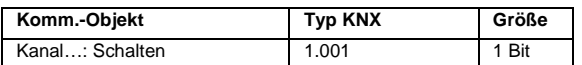

### **Dimmen**

#### **Ein/Aus – Heller/dunkler (Wippe oben/unten)**

Bei kurzem Tastendruck auf die obere Taste wird der Dimmer eingeschaltet und bei kurzem Tastendruck auf die untere Taste ausgeschaltet.

Bei langem Tastendruck auf die obere Taste wird heller und bei langem Tastendruck auf die untere Taste dunkler gedimmt. Das Dimmen wird beim Loslassen der jeweiligen Taste gestoppt.

#### **Aus/Ein – Dunkler/heller (Wippe oben/unten)**

Wie Funktion zuvor, jedoch Wippe oben und unten getauscht.

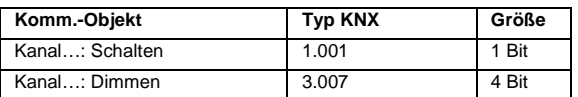

#### **Jalousie – Auf/Ab**

**Lamellen – Jalousie auf/ab (Wippe oben/unten)**  Nach einem langen Tastendruck wird der Fahrbefehl für die Jalousie gesendet. Über kurzen Tastendruck wird die Jalousiefahrt gestoppt bzw. die Lamellen gedreht, falls die Jalousie steht. Die Richtung des jeweiligen Befehls ist bei Tastendruck auf die obere Taste nach oben, auf die untere nach unten.

**Lamellen – Jalousie ab/auf (Wippe oben/unten)**  Wie Funktion zuvor, jedoch Wippe oben und unten getauscht.

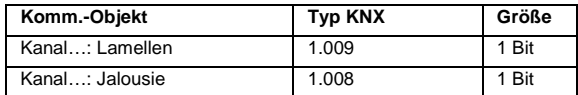

#### **Szene – a/b**

Es können zwei Szenen geschaltet werden. Je nach Einstellung kann eine Szene nach langem Tastendruck gespeichert werden wenn der Aktor diese unterstützt.

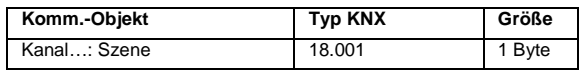

## - **Sonstige Schalter und Kontakte**

| Kanaltyp             | Link von EnOcean Sensor zu KNX         |
|----------------------|----------------------------------------|
| Sensortyp            | 1BS/RPS Sonstige Schalter und Kontakte |
| Angezeigter Text     | Special                                |
| Schalter-/Kontakttyp | <b>1BS</b> Fensterkontakt              |

Abb. 8: Sonstige Schalter u. Kontakte

Im Unterpunkt "Sonstige Schalter u. Kontakte" können Fensterkontakte, Fenstergriffe, Zugangskartenschalter und Drucksensoren eingebunden werden.

Mit Fenstergriffsensoren werden drei Zustände erfasst: Fenster ist offen, gekippt oder geschlossen. Beim Drehen des Griffs in eine Position wird der entsprechende Zustand auf zwei Kommunikationsobjekte abgebildet und gesendet. Bis zu 4 Griffe können auf einen Kanal eingelernt werden.

Dabei ermittelt das Gateway einen gemeinsamen Status aller im Kanal eingelernter Griffe, folgend einige Beispiele aus der Zustandstabelle:

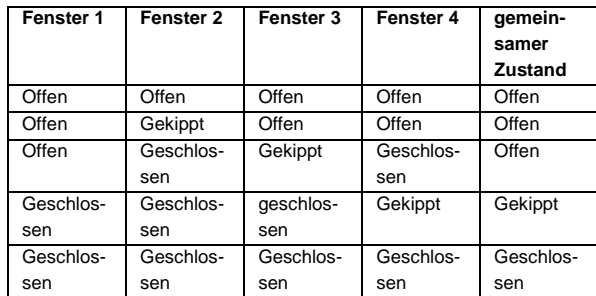

Bei Fenstergriffen sind folgende Kommunikationsobjekte verfügbar:

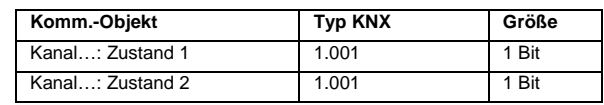

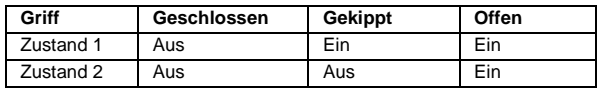

Die Position des Griffes ist abhängig vom Montage-Zustand. Dies ist dem jeweiligen Hersteller-Datenblatt zu entnehmen. Der Griff ist richtig eingestellt, wenn beim Schließen des Fensters zwei "Aus"-Werte über beide Datenpunkte gesendet werden.

Bei Fensterkontakten können bis zu 4 Kontakten auf einen Kanal eingelernt werden. Dabei ermittelt das Gateway einen gemeinsamen Status aller im Kanal eingelernter Kontakte und sendet den Wert "geschlossen" nur wenn alle Fenster geschlossen sind.

Folgende Kommunikationsobjekte sind bei Fensterkontakten verfügbar:

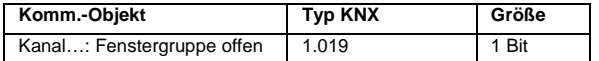

Bei Druck-Schaltern sind folgende Kommunikationsobjekte verfügbar:

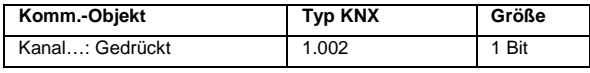

Bei Zugangskarten-Schaltern sind folgende Kommunikationsobjekte verfügbar:

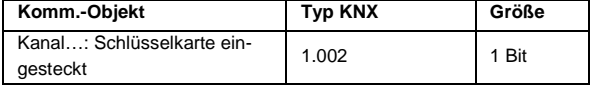

#### - **Temperatursensoren**

| Kanaltyp            | Link von EnOcean Sensor zu KNX |
|---------------------|--------------------------------|
| Sensortyp           | 4BS Temperatursensoren         |
| Angezeigter Text    | Temp                           |
| Temperatursensortyp | A5-02-01: -40  0°C             |

Abb. 9: Temperatursensoren

Bei den Temperatursensoren werden verschiedene Messbereiche unterstützt. Der Temperatur-Messwert wird auf einen 2 Byte Fließkommawert abgebildet.

Bei allen Temperatursensoren steht folgendes Kommunikationsobjekt zur Verfügung:

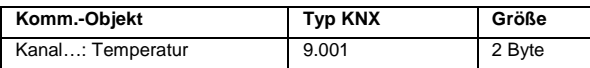

#### - **Temperatur- und Feuchtigkeitssensoren**

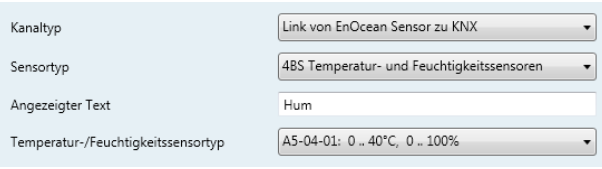

Abb. 10: Temperatur- und Feuchtigkeitssensoren

Es können zwei Kombisensoren ausgewählt werden. Die Messwerte werden in zwei verschiedenen Kommunikationsobjekten gespeichert.

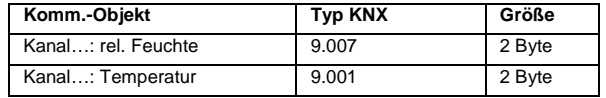

#### - **Lichtsensoren**

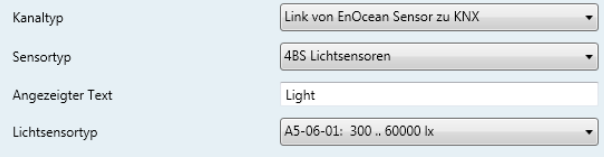

Abb. 11: Lichtsensoren

Die Messung der Beleuchtungsstärke erfolgt in Lux (lx). Der Messwert steht als 2 Byte Fließkommawert zur Verfügung.

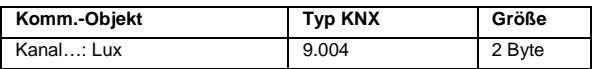

## - **Anwesenheitssensoren**

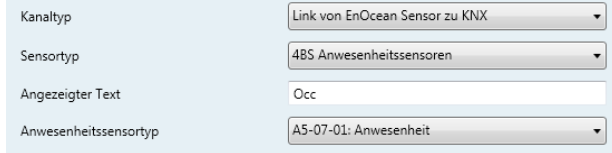

Abb. 12: Anwesenheitssensoren

In dieser Auswahl können Anwesenheitssensoren und Bewegungsmelder eingebunden werden.

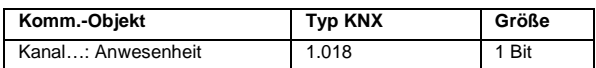

# - **Licht-/Temperatur- und Anwesenheitssensoren**

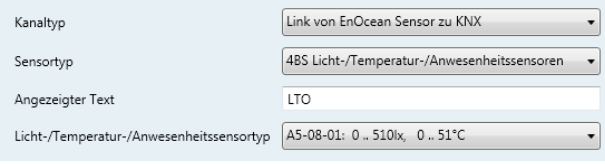

Abb. 13: Licht-, Temp.-, Anwesenheitssensoren

Lichtstärke und Temperatur werden je auf ein Kommunikationsobjekt mit 2 Bytes Fließkommawert abgebildet. Anwesenheits- und Bewegungsmelder senden 1-bit Werte.

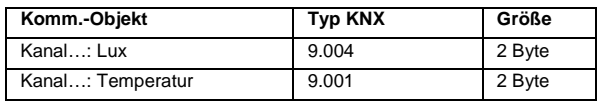

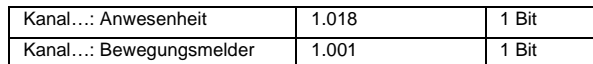

#### - **Gassensoren**

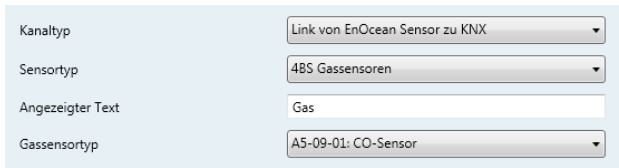

Abb. 14: Gassensoren

Es können CO- und CO2-Sensoren eingebunden werden. Bei CO-Sensoren werden die Gaskonzentration und die Temperatur gemessen (jeweils 2 Byte Werte).

Bei den CO2-Sensoren werden Gaskonzentration, Temperatur und die relative Feuchte gemessen (jeweils 2 Byte Werte).

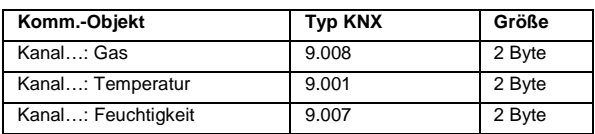

#### - **Raumbediengeräte**

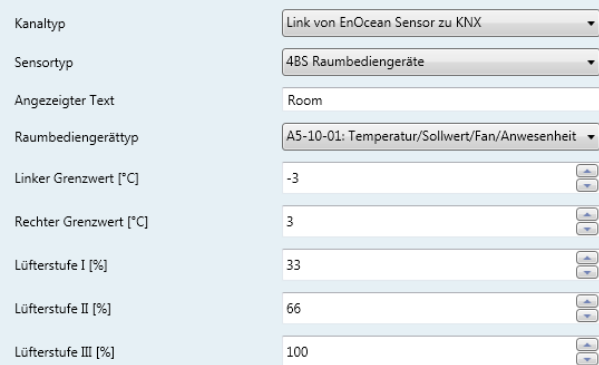

#### Abb. 15: Raumbediengeräte

Verschiedene Raumbediengeräte mit Temperatur-, Anwesenheits- und Tag/Nacht-Schalter können eingebunden werden. Je nach Typ können Sollwerte, Temperaturgrenzwerte und mehrere Lüfterstufen eingestellt werden.

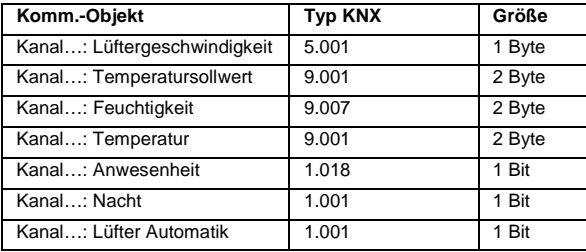

#### - **Automatische Zähler**

| Kanaltyp         | Link von EnOcean Sensor zu KNX |
|------------------|--------------------------------|
| Sensortyp        | 4BS Automatische Zähler        |
| Angezeigter Text | AMR                            |
| Messgerät Typ    | A5-12-00: Zähler               |
| Messkanal A      | Kanal 0                        |
| Messkanal R      | deaktiviert                    |
| Messkanal C      | deaktiviert                    |

Abb. 16: Automatische Zähler

Pro Kanal können maximal drei Zähler eingelesen werden. Für jeden Zählkanal stehen zwei Kommunikationsobjekte von je 4 Byte zu Verfügung: Jeweils ein Wert für den Aktuellen Verbrauch und ein Wert für den Gesamtverbrauch.

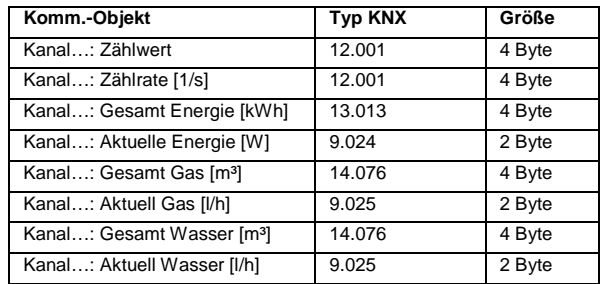

### - **Umwelt- und Wettersensoren**

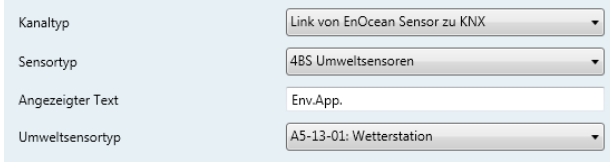

Abb.17: Umweltsensoren

Folgende Umweltsensortypen können eingelernt werden: Wetterstation, Sonneneinstrahlung (nördliche Hemisphäre), Datum, Zeit und Tag, Richtung, Geoposition. Abhängig von der Einstellung gibt es unterschiedliche Kommunikationsobjekte für den jeweiligen Sensortyp.

#### Wetterstation:

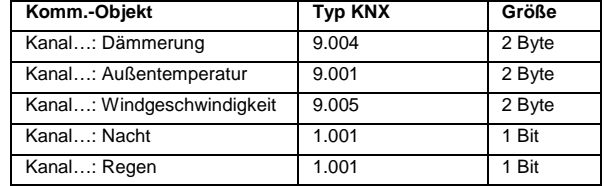

#### Sonneneinstrahlung, nördl. Hemisphäre:

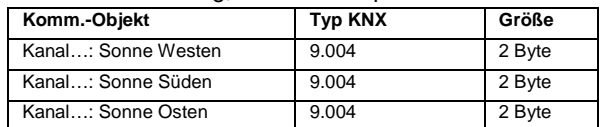

## Datum:

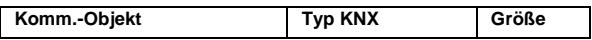

#### KNX ENO 634

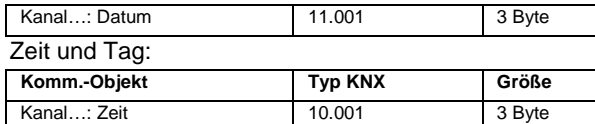

#### Richtung:

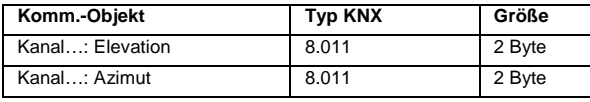

#### Geoposition:

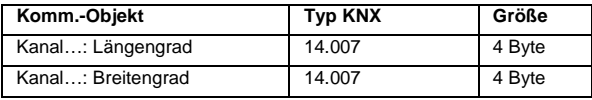

#### - **Digitaleingang**

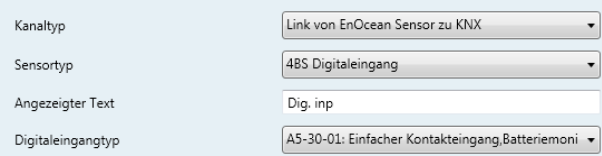

Abb. 18: Digitaleingang

Es werden Digitaleingangstypen mit und ohne Batteriemonitor unterstützt. Der Eingangstyp mit Batteriemonitor senset auf den Bus ein zusätzliches Signal, wenn die Batterie schwach wird.

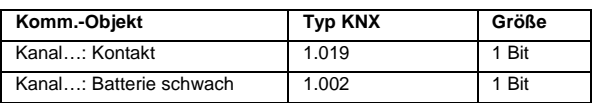

# **Link von KNX zu EnOcean Aktor**

Um EnOcean Aktoren anzusteuern, emuliert das Gateway entsprechende Sensorprofile. Das heißt, das Gerät sendet die gleichen Funktelegramme wie zum Beispiel ein EnOcean Taster. Hierbei verwendet jeder Kanal eine eigene Sender-ID.

Folgende Aktor-Funktionen stehen in den Parametern zur Auswahl:

### - **RPS Schalter**

| Kanaltyp                    | Link von KNX zu EnOcean Aktor         |
|-----------------------------|---------------------------------------|
| <b>Emulierter Sensortyp</b> | <b>RPS Schalter</b>                   |
| Angezeigter Text            | <b>RPS</b>                            |
| <b>KNX Funktion</b>         | Schalten - Wippe Oben/Unten (Ein/Aus) |
| GO Schalten                 | Keine interne Verbindung              |

Abb. 19: RPS Schalter (Aktor)

Es können wie bei den Sensoren verschiedene KNX-Funktionen ausgewählt werden (Dimmen, Jalousie, Szene und Schalten). Je nach Aktortyp muss die richtige KNX-Funktion gewählt werden.

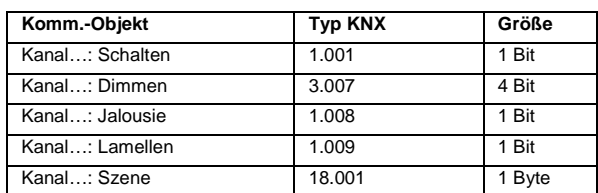

Absolutes Dimmen ist nicht verfügbar, da es in den EEPs nicht vorgesehen ist.

#### - **1BS Kontakteingang**

| Kanaltyp                    | Link von KNX zu EnOcean Aktor |
|-----------------------------|-------------------------------|
| <b>Emulierter Sensortyp</b> | 1BS Kontakteingang            |
| Angezeigter Text            | Contact                       |
| GO Fenster offen            | Keine interne Verbindung      |

Abb. 20: 1BS Kontakteingang

Es kann ein einfacher Kontakteingang simuliert werden. Ein oder Aus wird gesendet.

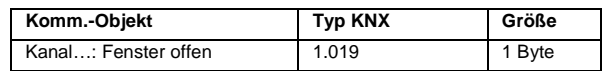

## - **HKL Antrieb für Stellventil**

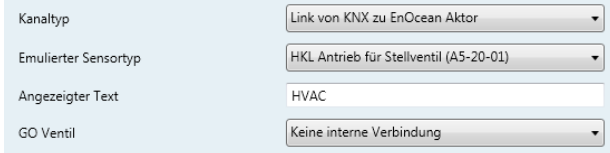

Abb. 21: HKL Antrieb für Stellventil

In dieser Konfiguration können batteriebetriebene Heizungs- und Lüftungsaktoren angesteuert werden. Die vom Aktor gesendeten Temperaturwerte werden auf den Bus gesendet. Es wird ein Telegramm gesendet, wenn vom EnOcean Gerät eine schwache Batterie gemeldet wird.

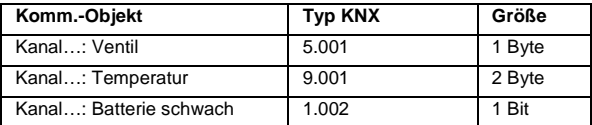

# **Regelung/Logik**

Unter Regelung/Logik können mehrere Funktionen ausgewählt werden. Darunter befinden sich Zeit-, Regelungs-, Logik-, Wertgeber-, Trigger- und Überwachungsfunktionen.

#### KNX ENO 634

#### - **Zeitschalter**

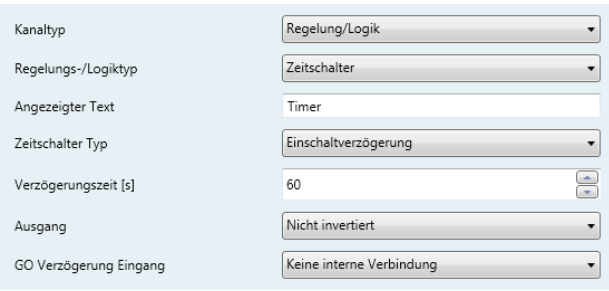

Abb. 22: Zeitschalter

Es ist möglich, eine Einschaltverzögerung und eine Nachlaufschaltung zu realisieren. Die Zeit ist in Sekunden einzustellen.

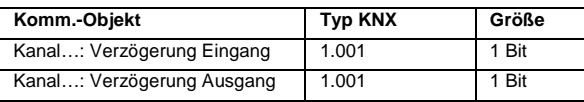

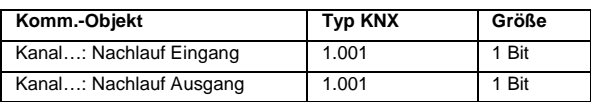

# - **Regelung**

| Kanaltyp                    | Regelung/Logik<br>$\overline{\phantom{a}}$ |
|-----------------------------|--------------------------------------------|
| Regelungs-/Logiktyp         | Regelung<br>▼                              |
| Angezeigter Text            | Control                                    |
| Regelungsalgorithmus        | Zweipunkt float<br>▼                       |
| <b>Betriebsmodus</b>        | Heizen<br>▼                                |
| Ausgang                     | Nicht invertiert<br>۰                      |
| Sollwert                    | ÷<br>$\Omega$                              |
| Sollwert Multiplikator      | $\star$<br>$\mathbf{1}$<br>▼               |
| Sollwert über Gruppenobjekt | Absolut [°C]<br>▼                          |
| GO Sollwert (absolut)       | Keine interne Verbindung<br>▼              |
| GO Regler Ein/Aus           | Keine interne Verbindung<br>▼              |
| GO Istwert                  | Keine interne Verbindung<br>▼              |

Abb. 23: Regelung

#### Zweipunkt float

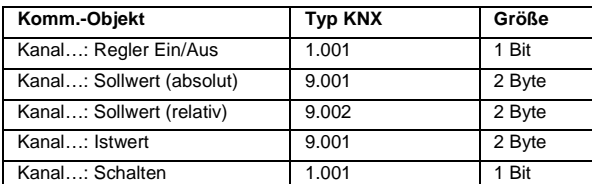

#### Kontinuierlich float

Eine kontinuierliche Temperaturregelung mit Nacht-Anwesenheits- und Fenster-/Tür-Funktion.

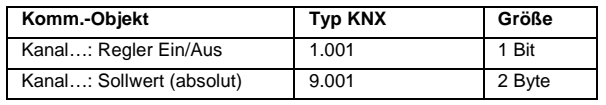

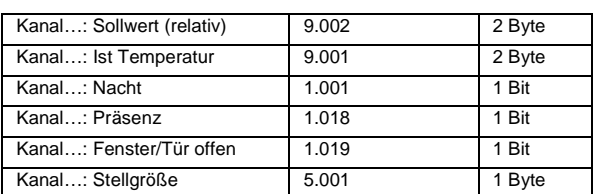

#### Wärmebedarfsanforderung

Der Maximalwert der Stellwerte 1 bis 6 wird auf den Ausgang übertragen. Es wird nur der höchste Wert weitergegeben. Objekt "Anforderung" wird auf Wert "1" gesetzt, wenn der Maximalwert größer als 0 ist.

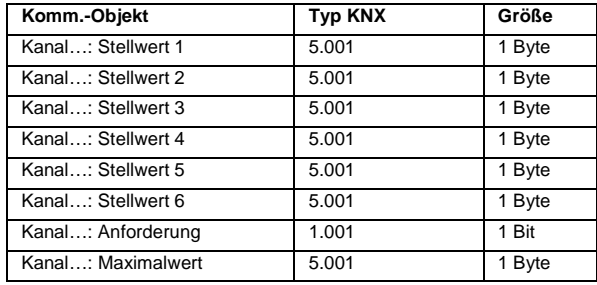

# Lichtsteuerung

Es können mehrere Funktionen realisiert werden:

#### - **Vollautomatik**

Eine typische Anwendung für den Vollautomaten ist die Beleuchtung eines Flures.

Das Licht wird bei Präsenz eingeschaltet, wenn sich der aktuelle Helligkeitswert unterhalb der Schwelle befindet. Durch manuelle Betätigung lässt sich das Licht für eine bestimmte Zeit ein- oder ausschalten.

#### - **Halbautomatik**

Die Halbautomatik ermöglicht dem Nutzer oder Bewohner, das Licht manuell ein- und auszuschalten. Der Halbautomat greift nur ein, wenn das Licht offensichtlich , vergessen' wurde. Eine typische Anwendung ist ein Büro mit mehreren Arbeitsplätzen.

Das Licht wird nicht automatisch eingeschaltet. Der Halbautomat schaltet das Licht aus, wenn sich der aktuelle Helligkeitswert über dem Grenzwert befindet oder für eine eingestellte Zeit keine Präsenz mehr erkannt wird.

#### - **Einfacher Automat**

Der einfache Automat wertet nur die Helligkeit aus und kann zum Beispiel für ein Schaufenster genutzt werden.

Das Licht schaltet bei Erreichen des Helligkeits-Grenzwertes ein.

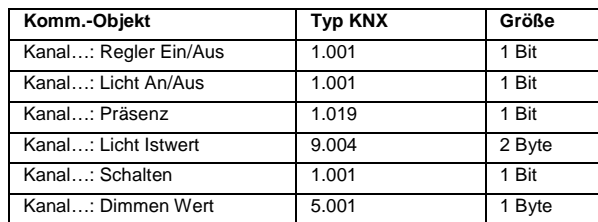

#### - **Logik**

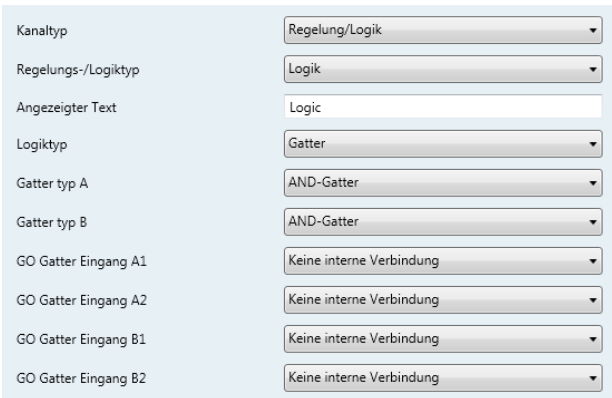

Abb. 24.: Logik

## AND-, OR-, XOR-, NAND-, NOR-, XNOR-Gatter Zwei verschiedene Logikfunktionen können unabhängig voneinander auf Gatter Typ A oder Gatter Typ B ausgewählt werden.

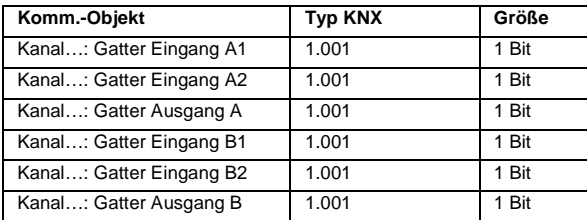

#### Inverter

Vier Signale können invertiert werden. (Ein- und Ausgang A-D)

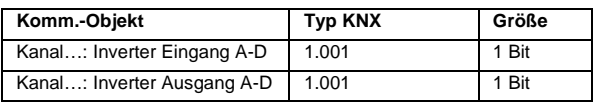

#### Impulsschalter

Pro Kanal können bis zu 4 Impulsschalter realisiert werden. Wenn am Eingang der Wert "1" empfangen wird, wechselt der Ausgang seinen Wert (von "0" auf  $,1$ " oder von  $,1$ " auf  $,0$ ").

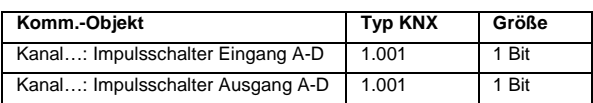

#### - **Sonstige**

| Kanaltyp                     | Regelung/Logik<br>▼              |
|------------------------------|----------------------------------|
| Regelungs-/Logiktyp          | Sonstige<br>▼                    |
| Angezeigter Text             | Special                          |
| Sonstige Typ                 | Wertgeber<br>▼                   |
| Datentyp                     | Float<br>▼                       |
| A: Wert hei 0                | $\frac{1}{\tau}$<br>$\mathbf{0}$ |
| A: Wert Multiplikator        | $*1$<br>۳                        |
| A: Wert bei 1                | ŧ<br>$\theta$                    |
| A: Wert Multiplikator        | $*1$                             |
| B: Wert bei 0                | $\equiv$<br>0                    |
| B: Wert Multiplikator        | $*1$<br>▼                        |
| B: Wert bei 1                | $\frac{1}{\pi}$<br>$\mathbf{0}$  |
| B: Wert Multiplikator        | $*1$<br>▼                        |
| GO Wertgeber Binär-Eingang A | Keine interne Verbindung<br>▼    |
| GO Wertgeber Binär-Eingang B | Keine interne Verbindung<br>▼    |

Abb. 25: Sonstige

## Wertgeber (Byte)

Bis zu 4 Byte-Wertgeber können auf einem Kanal realisiert werden. Wenn am Eingangsobjekt "1" oder "0" empfangen wird, wird der zugewiesene Byte-Wert über das Ausgangsobjekt auf dem Bus gesendet.

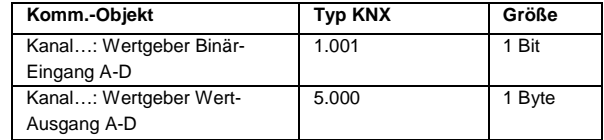

### Wertgeber (Float)

Bis zu 2 Float-Wertgeber können auf einem Kanal realisiert werden. Wenn am Eingangsobjekt "1" oder "0" empfangen wird, wird der zugewiesene Float-Wert über das Ausgangsobjekt auf dem Bus gesendet.

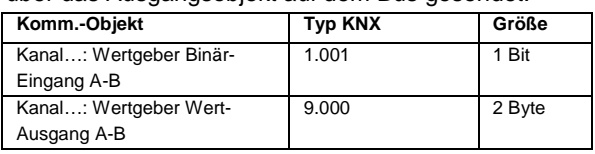

### Trigger (Byte)

Bis zu 4 Byte-Trigger können auf einem Kanal realisiert werden. Ein Trigger vergleicht den Eingangswert mit dem eingestellten Schwellenwert entsprechend der gewählten Bedingung. Wird die eingestellte Bedingung erfüllt, so wird am Ausgang ein Wert "1" ausgegeben.

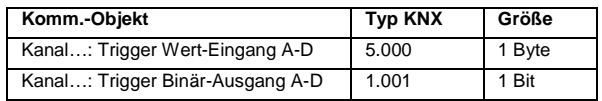

### Trigger (Float)

Bis zu 2 Float-Trigger können auf einem Kanal realisiert werden. Ein Trigger vergleicht den Eingangswert mit dem eingestellten Schwellenwert entsprechend

der gewählten Bedingung. Wird die eingestellte Bedingung erfüllt, so wird am Ausgang ein Wert "1" ausgegeben.

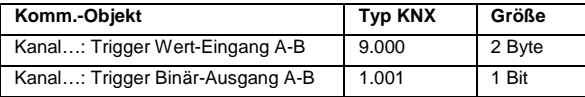

## Überwachung

Auf einem Kanal können bis zu 4 Gruppenobjekte überwacht werden. Wenn das damit verbundene Gruppenobjekt (GO) innerhalb der eingestellten Zeit keinen Wert sendet, so wird über den Ausgang ein Wert "1" ausgegeben.

Für die zu überwachende Gruppenobjekte (Kanaleingänge) können nur interne Verknüpfungen benutzt werden.

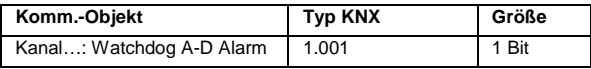

# **Repeater Funktion**

Die Repeater-Funktion dient dazu, größere Entfernungen zwischen Sensoren und Aktoren zu überbrücken. Der KNX ENO 634 ist ein Level-1 Funk Repeater. Das heißt, es werden nur Telegramme, die direkt von einem Sender stammen, wiederholt. Telegramme von anderen Repeatern werden nicht noch einmal wiederholt.

Die Repeater-Funktion des KNX ENO 634 wird über die allgemeinen Parameter in der ETS aktiviert. Ist die Funktion aktiv, wird dies im Hauptmenü des Displays angezeigt (Siehe Abb. 26).

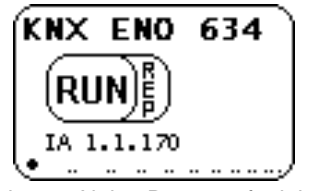

Abb. 26: Aktive Repeaterfunktion

# **Busmonitor Funktion**

Die integrierte Busmonitor Funktion dient zur Systemdiagnose direkt am Gerät. Das Gerät kann sowohl EnOcean Telegramme als auch KNX Telegramme anzeigen.

Durch kurzes Drücken von T1 im Hauptmenü wird der kombinierte EnOcean- und KNX-Busmonitor  $($ " $E+K$ BUSMON") aktiviert. Hier werden die letzten fünf empfangenen und gesendeten Telegramme angezeigt.

Durch langes Drücken von T2 kann zwischen dem EnOcean-Busmonitor ("ENO BUSMON"), dem KNX-Busmonitor ("KNX BUSMON") und dem kombinierten

Um wieder in das Hauptmenü des Gateways zu gelangen, muss T1 kurz gedrückt werden. Der Busmonitor wird automatisch nach 5 Minuten Inaktivität geschlossen.

### **EnOcean-Busmonitor**

Wird ein Telegramm von einem EnOcean-Gerät empfangen, so wird die Signalstärke (RSSI-Wert) an der ersten Stelle der Zeile angezeigt. Der RSSI-Wert (Received Signal Strength Indication) wird von 1-4 dargestellt (1=min.; 4=sehr gut). Der erste Ziffernblock von 8 Ziffern gibt die hexadezimalkodierte ID des sendenden Gerätes an. Die übertragenen Daten werden auch hexadezimalkodiert im zweiten Ziffernblock angezeigt.

Wenn vom KNX ENO 634 ein Telegramm versendet wird, so wird in der ersten Stelle der Zeile ein "S" dargestellt. Die vom Gateway verwendete ID und die übertragenen Daten werden ebenfalls angezeigt.

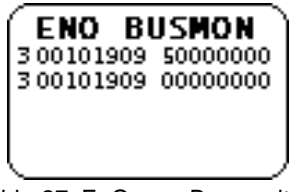

Abb. 27: EnOcean-Busmonitor

### **KNX-Busmonitor**

Der KNX Busmonitor zeigt die Telegramme auf Objektebene an. Somit sind nur Gruppentelegramme sichtbar, die das Gateway adressieren oder von ihm gesendet werden.

Wird ein Telegramm von KNX-Bus empfangen, zeigt dies der KNX-Busmonitor mit einem "I" an. Dahinter werden die dezimalkodierte Nummer des Gruppenobjektes und das Datenpaket mit bis zu 4 Byte hexadezimalkodiert dargestellt.

Falls eine KNX Gruppenadresse mit mehreren Objekten im Gateway verbunden ist, wird für jede Zuordnung eine Zeile ausgegeben.

Beim Senden eines Telegramms auf den KNX-Bus wird ein "O" mit der dezimalkodierten Objektnummer und dem hexadezimalkodierten Datenpaket angezeigt.

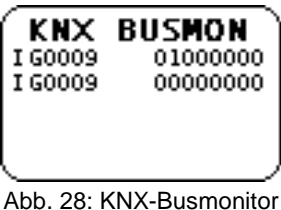

# **Darstellung der Telegramme im Display**  Empfang von EnOcean-Telegramm (1-4) Geräte-ID Datenpaket Senden von EnOcean-Telegramm S Geräte-ID Datenpaket

Empfang von KNX-Telegramm I GO-Nr. Datenpaket

# Senden von KNX-Telegramm O GO-Nr. Datenpaket

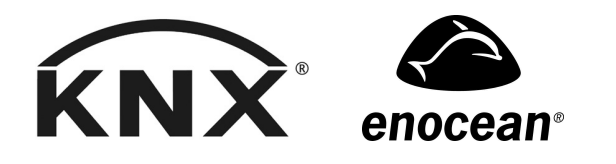

Weinzierl Engineering GmbH DE-84508 Burgkirchen E-Mail: info@weinzierl.de Web: www.weinzierl.de